# **Οδηγός εγκατάστασης και χρήσης ενσύρματου τερματικού epay POS Ingenico ICT220**

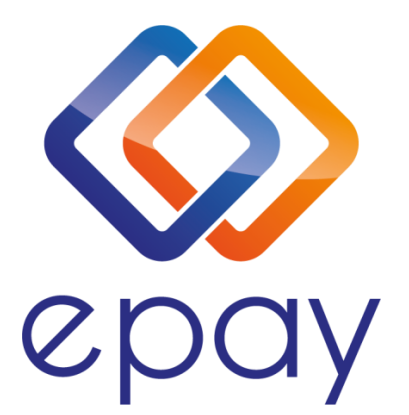

**Euronet Merchant Services Ίδρυμα Πληρωμών Μονοπρόσωπη Α.Ε. Σαχτούρη 1 & Λεωφόρος Ποσειδώνος, 176 74 Καλλιθέα, Αθήνα, Ελλάδα Αδειοδοτημένο Ίδρυμα Πληρωμών από την Τράπεζα της Ελλάδος, βάσει του ν. 4537/2018**

1

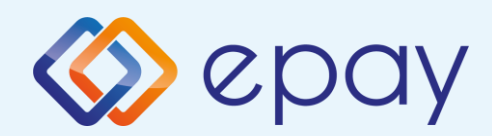

# **Περιεχόμενα**

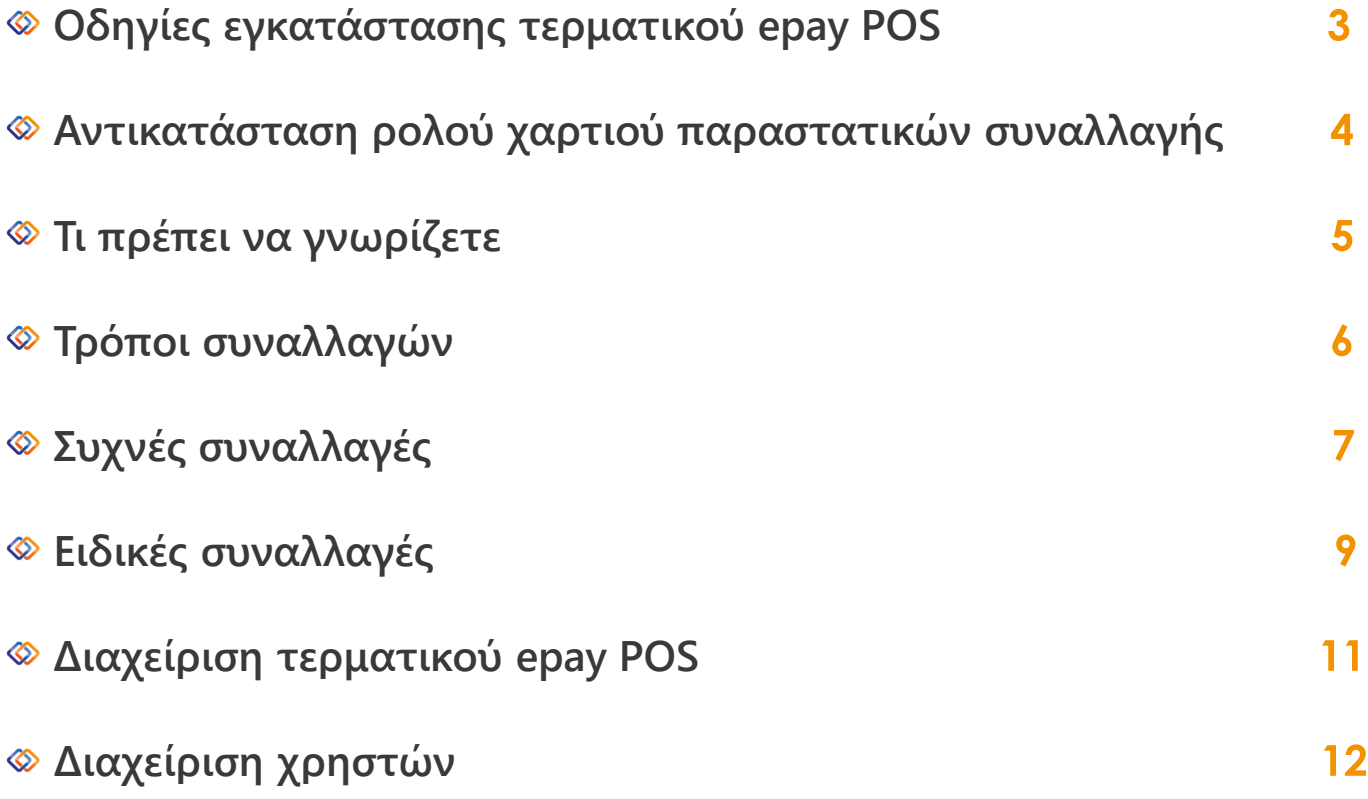

2

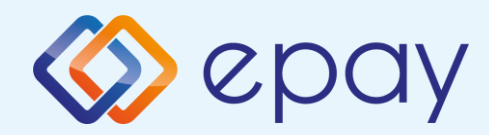

# **Οδηγίες εγκατάστασης**

**Για τη λειτουργία του τερματικού epay POS INGENICO ICT220 χρειάζεστε μία πρίζα Ethernet (δικτύου υπολογιστών) και πρόσβαση σε ηλεκτρικό ρεύμα.**

- **Απελευθερώστε το κάλυμμα πιέζοντας ταυτόχρονα τα 2 κλιπς** ◈
- ◈ **Σηκώστε το κάλυμμα προς την αντίθετη κατεύθυνση για να το αφαιρέσετε**

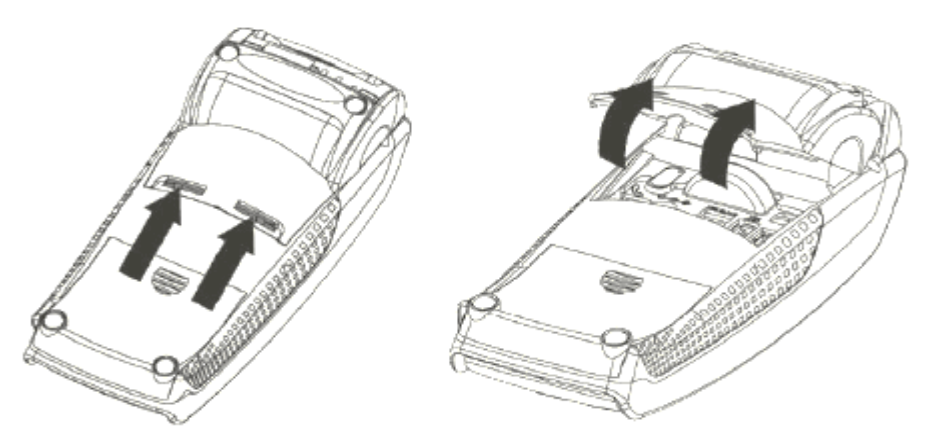

#### **Σύνδεση παροχής ρεύματος**

**Συνδέστε το καλώδιο τροφοδοσίας με το τερματικό epay POS στη θέση και βάλτε**  1 **το στην πρίζα.**

#### **Σύνδεση με δίκτυο Ethernet**

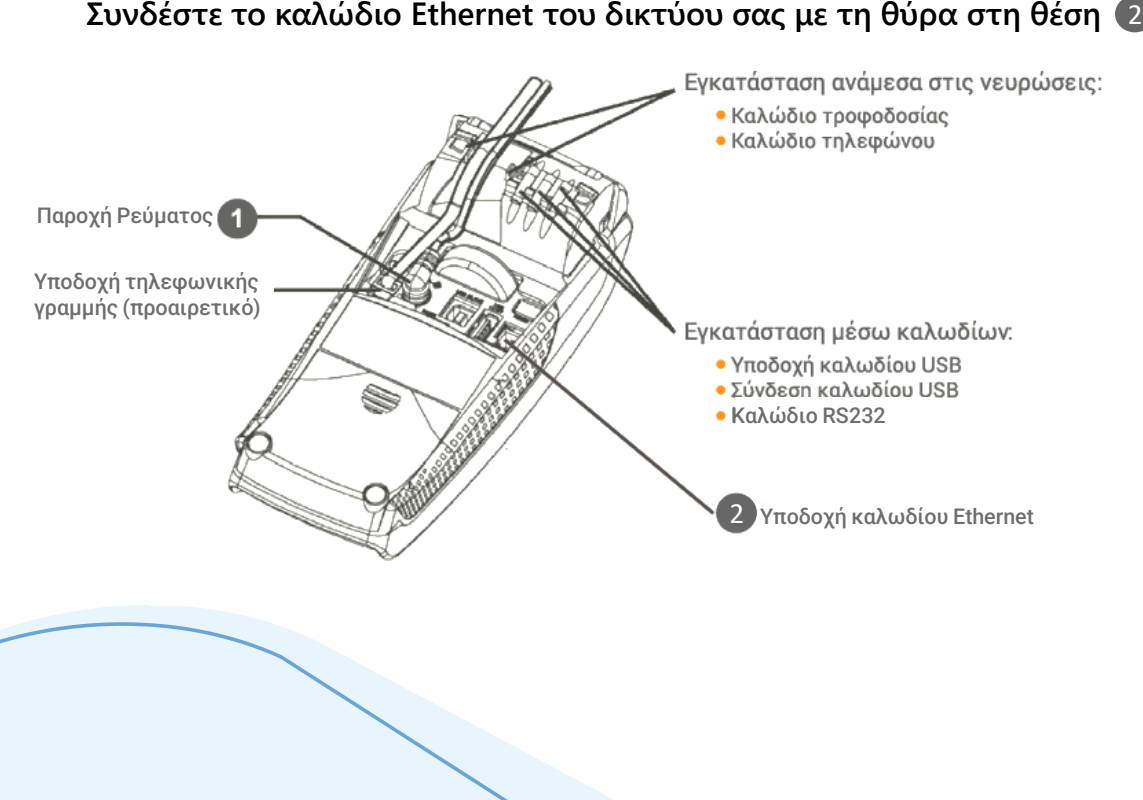

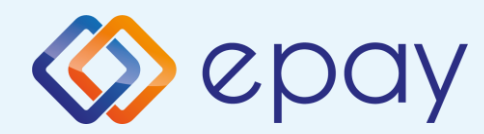

## **Αντικατάσταση ρολού χαρτιού παραστατικών συναλλαγής**

**Το τερματικό διατίθεται με ένα ρολό χαρτιού. Όταν το ρολό πλησιάζει στο τέλος του, μια κόκκινη γραμμή εμφανίζεται πάνω στο χαρτί. Αυτό δείχνει πως το ρολό χαρτιού χρειάζεται αντικατάσταση.** 

**Προσοχή: Να χρησιμοποιείτε μόνο χαρτί εγκεκριμένο από τον κατασκευαστή (με διάμετρο 40mm). Η χρήση ακατάλληλου χαρτιού μπορεί να προκαλέσει φθορά στον εκτυπωτή του τερματικού.** 

**Ανοίξτε τη θήκη χαρτιού ανασηκώνοντας το άγκιστρο που βρίσκεται στο πίσω μέρος του ICT220 και τραβήξτε το κάλυμμα προς τα πίσω.**

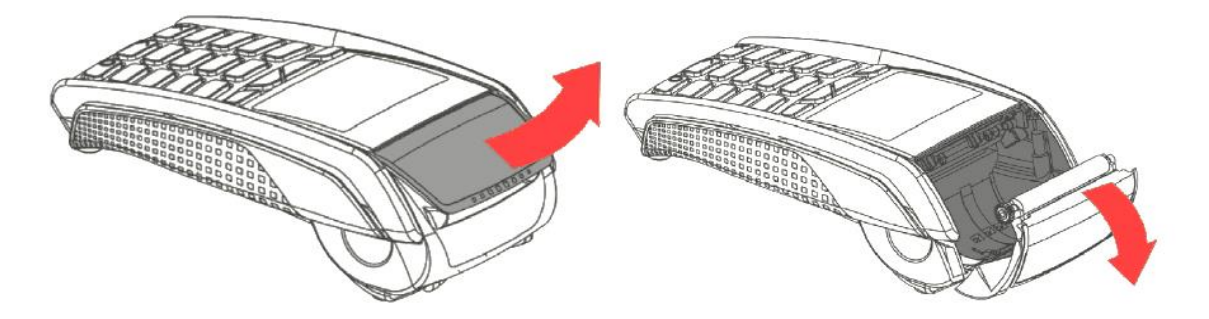

**Τραβήξτε το κολλημένο μπροστινό άκρο του χαρτιού ή αφαιρέστε την προστατευτική ταινία του ρολού.**

**Τοποθετήστε το ρολό στον εκτυπωτή.**

**Αν χρειάζεται αφαιρέστε χαρτί έτσι ώστε το ρολό να εφαρμόζει στην υποδοχή του εκτυπωτή και να μην εμποδίζει το κάλυμμα να κλείσει.**

**Κλείστε το κάλυμμα ρολού χαρτιού πιέζοντας ελαφρά μέχρι να ασφαλίσει, επιτρέποντας μια μικρή ποσότητα χαρτιού να εξέχει από τη θύρα του εκτυπωτή.**

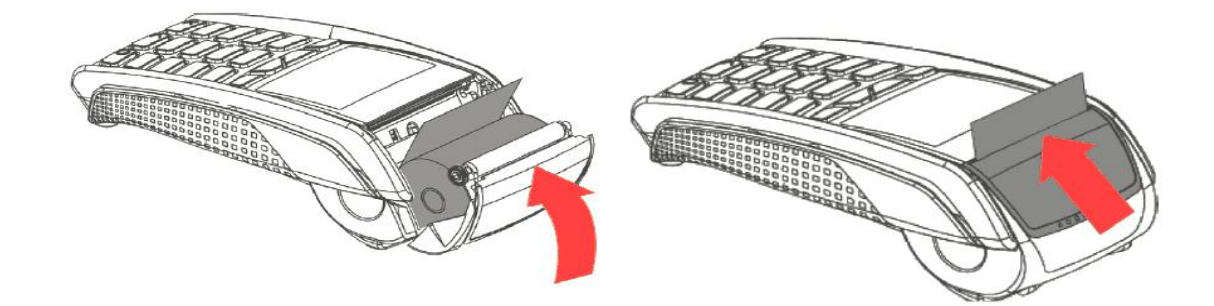

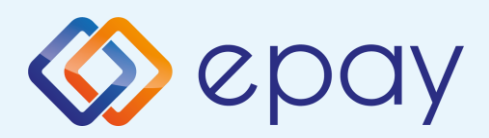

### **Τι πρέπει να γνωρίζετε**

### **Γενικά**

**Σε οποιαδήποτε συναλλαγή που απαιτείται η χρήση κάρτας, θα πρέπει να πληκτρολογήσετε το ποσό της συναλλαγής πριν την εισαγωγή της κάρτας στο τερματικό epay POS.**

- **Πατώντας το F1, εμφανίζονται οι συναλλαγές που υποστηρίζονται. Μετά την καταχώρηση του ποσού ενεργοποιούνται όλοι οι αναγνώστες καρτών του τερματικού epay POS και μπορείτε: 2**
	- **Να πραγματοποιήσετε ανέπαφη συναλλαγή**
	- **Να εισάγετε την κάρτα στο τερματικό epay POS (chip & pin συναλλαγή)**
	- **Να περάσετε την κάρτα από τον μαγνητικό αναγνώστη**
	- **Να πληκτρολογήσετε τον αριθμό της κάρτας (εφόσον η συγκεκριμένη λειτουργία έχει ενεργοποιηθεί από την epay)**
- **3**

**1**

**Με την ολοκλήρωση της συναλλαγής το τερματικό epay POS εκτυπώνει το παραστατικό της συναλλαγής σε δύο αντίτυπα. Παραδίδετε στον πελάτη το απόκομμα με το λογότυπο της epay και κρατάτε το δεύτερο απόκομμα.**

### **Κάρτες που υποστηρίζονται**

**Γίνονται αποδεκτές όλες οι κάρτες πληρωμών (χρεωστικές, πιστωτικές, προπληρωμένες), έκδοσης οποιασδήποτε τράπεζας που φέρουν τα σήματα VISA, Mastercard, Maestro και UnionPay.**

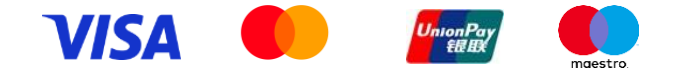

5

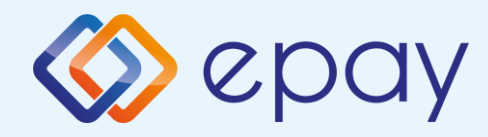

# **Τρόποι συναλλαγών**

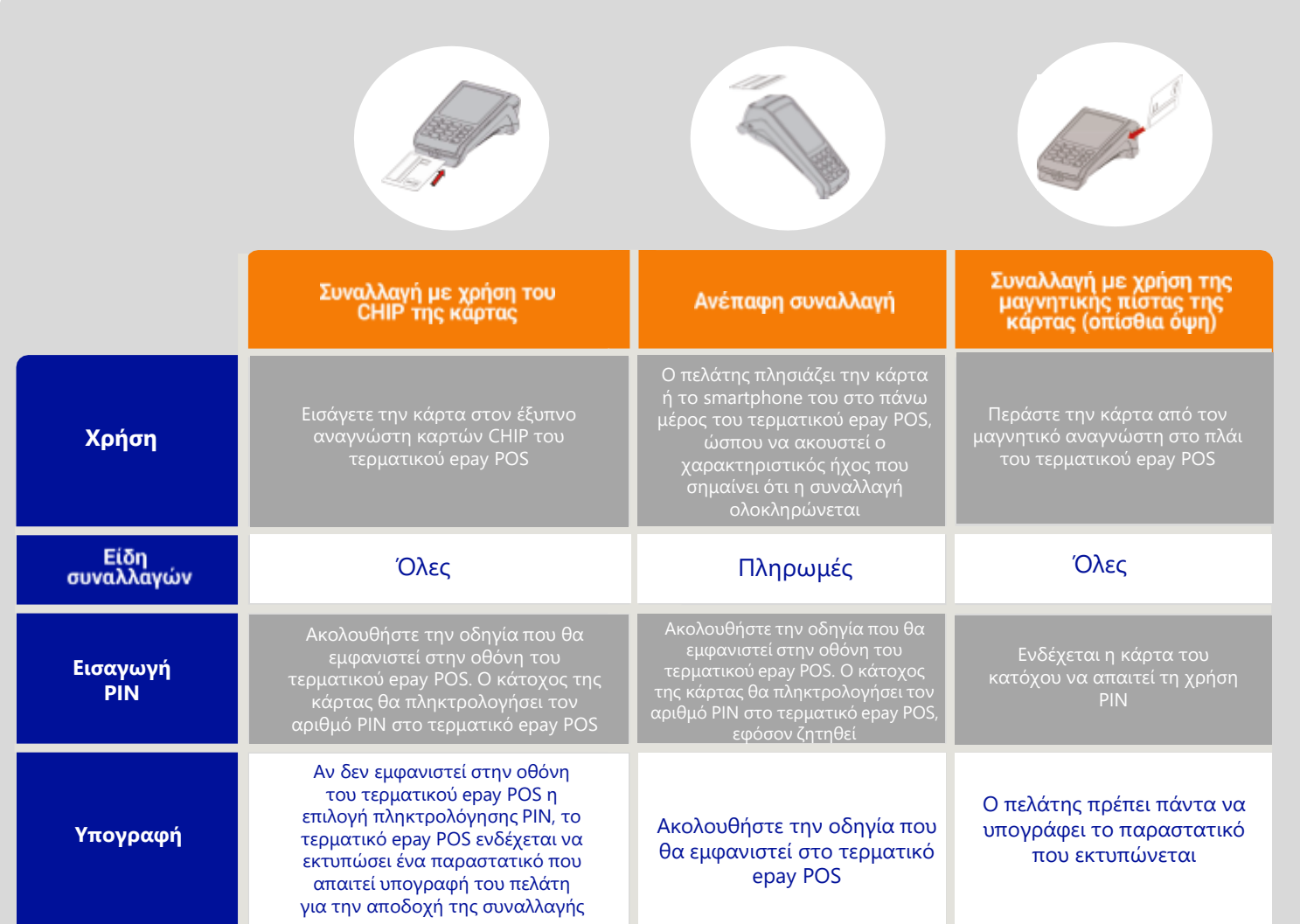

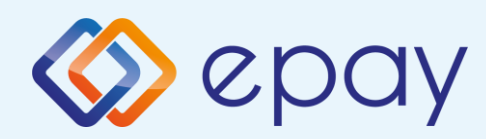

# **Συχνές συναλλαγές**

#### **ΠΩΛΗΣΗ**

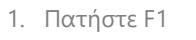

- 2. Επιλέξτε «ΠΩΛΗΣΗ»
- 3. Πατήστε **O**
- 4. Πληκτρολογήστε το ποσό
- 5. Πατήστε **O**
- 6. Περάστε την κάρτα ή πλησιάστε
- κάρτα/τηλέφωνο (ανέπαφη συναλλαγή) 7. Ο πελάτης πληκτρολογεί το PIN του (αν
- απαιτείται) και επιλέγει **O** 8. Λήψη έγκρισης
- 9. Εκτύπωση απόδειξης

#### **Επιβεβαίωση υπογραφής (contactless)**

- FR 1. Εμφανίζεται «ΥΠΟΓΡΑΦΗ ΟΚ?» <mark>2. Επιλέξτε Ο</mark> =ΝΑΙ ή <mark>Χ</mark> =ΌΧΙ Σε περίπτωση καμίας επιλογής, θεωρείται ότι ο χρήστης έχει επιλέξει «ΝΑΙ» Στην περίπτωση επιλογής του «ΟΧΙ», η συναλλαγή ακυρώνεται και εκτυπώνεται μήνυμα: «ΔΕΝ ΕΓΚΡΙΝΕΤΑΙ. ΥΠΟΓΡΑΦΗ ΜΗ ΑΠΟΔΕΚΤΗ»
	- 3. Πατήστε **Ο** για επιβεβαίωση υπογραφής

Συνεχίστε με τα βήματα 7, 8, 9 της Πώλησης

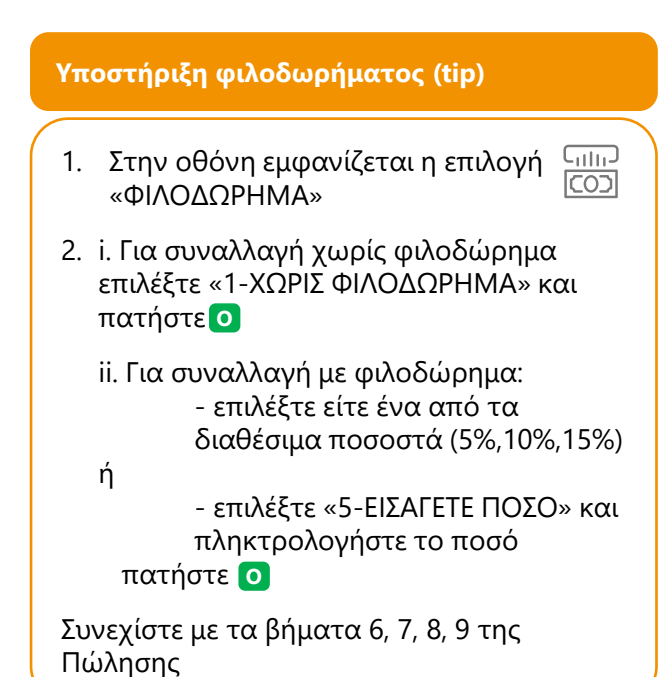

#### **ΑΚΥΡΩΣΗ ΣΥΝΑΛΛΑΓΗΣ**

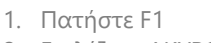

- 2. Επιλέξτε «ΑΚΥΡΩΣΗ»
- 3. Πατήστε **O**
- 4. Εισάγετε τον αριθμό συναλλαγής

 $\overline{\widetilde{\mathcal{S}}}$ 

- 5. Πατήστε **O**
- 6. Πατήστε <mark>Ο</mark> για επιβεβαίωση
- 7. Περάστε την κάρτα ή πλησιάστε κάρτα/τηλέφωνο (ανέπαφη συναλλαγή)
- 8. Λήψη έγκρισης
- 9. Εκτύπωση απόδειξης

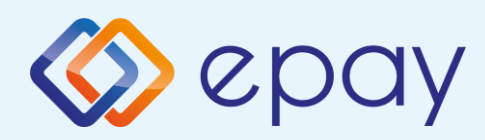

# **Συχνές συναλλαγές**

#### Ισχύει εφόσον έχει ενεργοποιηθεί η συγκεκριμένη λειτουργικότητα από την epay Παρατήρηση: Κατά την πραγματοποίηση chip συναλλαγής να μην αφαιρεθεί η κάρτα πριν την ολοκλήρωση της συναλλαγής. Σε ανέπαφη συναλλαγή να μην απομακρυνθεί η κάρτα/τηλέφωνο μέχρι να ακουστεί ο χαρακτηριστικός ήχος. 1. Πατήστε F1 2. Επιλέξτε «ΔΟΣΕΙΣ» 3. Πατήστε **O** 4. Πληκτρολογήστε το ποσό 5. Πατήστε **O** 6. Εισάγετε τον αριθμό των δόσεων 7. Πατήστε **O** 8. Περάστε την κάρτα ή πλησιάστε κάρτα/τηλέφωνο (ανέπαφη συναλλαγή) 9. Ο πελάτης πληκτρολογεί το PIN του (αν απαιτείται) και επιλέγει **O** 10. Λήψη έγκρισης 11. Εκτύπωση απόδειξης **ΑΓΟΡΑ ΜΕ ΔΟΣΕΙΣ** ΠΡΟΣΟΧΗ: Η συγκεκριμένη διαδικασία πρέπει να εκτελείται σε ημερήσια βάση. 1. Πατήστε F1 2. Επιλέξτε «ΚΛΕΙΣΙΜΟ ΗΜΕΡΑΣ» 3. Πατήστε **O** 4. Εκτύπωση μηνύματος επιτυχούς αποστολής πακέτου **ΑΠΟΣΤΟΛΗ ΠΑΚΕΤΟΥ**

#### **ΕΠΑΝΕΚΤΥΠΩΣΗ ΣΥΝΑΛΛΑΓΗΣ**

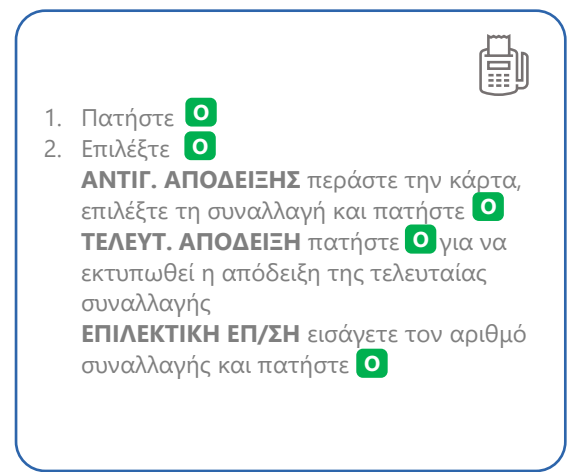

#### **ΛΙΣΤΑ ΣΥΝΑΛΛΑΓΩΝ**

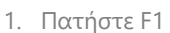

- 2. Επιλέξτε «ΛΙΣΤΑ ΣΥΝΑΛΛΑΓΩΝ»
- 3. Πατήστε **O**
- 4. Εκτύπωση λίστας

#### **ΤΕΣΤ ΕΠΙΚΟΙΝΩΝΙΑΣ**

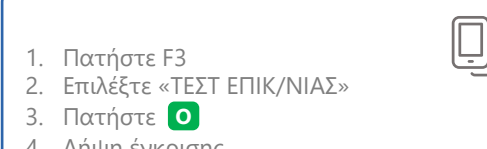

4. Λήψη έγκρισης

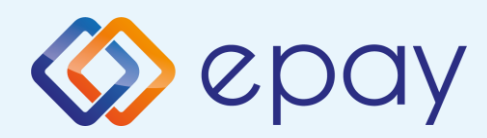

# **Ειδικές συναλλαγές**

### **Προέγκριση**

- **1. Πατήστε F1**
- **2. Επιλέξτε «ΠΡΟΕΓΚΡΙΣΗ»**
- **3. Πατήστε O**
- **4. Πληκτρολογήστε το ποσό**
- **5. Πατήστε O**
- **6. Περάστε την κάρτα \* (ή πλησιάστε κάρτα/τηλέφωνο σε περίπτωση CTLs συναλλαγής)**
- **7. Ο πελάτης πληκτρολογεί το PIN του (αν απαιτείται) και επιλέγει O**
- **8. Λήψη έγκρισης**
- **9. Εκτύπωση απόδειξης**

### **Ολοκλήρωση**

- **1. Πατήστε F1**
- **2. Επιλέξτε «ΟΛΟΚΛΗΡΩΣΗ ΣΥΝ/ΓΗΣ»**
- **3. Πατήστε O**
- **4. Πληκτρολογήστε το ποσό**
- **5. Πατήστε O**
- **6. Εισάγετε τον αριθμό έγκρισης**
- **7. Πατήστε O**
- **8. Περάστε την κάρτα \* (ή πλησιάστε κάρτα/τηλέφωνο σε περίπτωση CTLs συναλλαγής)**
- **9. Ο πελάτης πληκτρολογεί το PIN του (αν απαιτείται) και επιλέγει O**
- **10. Λήψη έγκρισης**
- **11. Εκτύπωση απόδειξης**

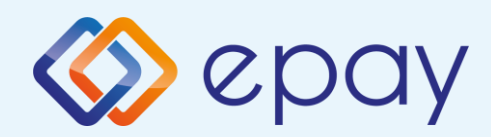

# **Ειδικές συναλλαγές**

### **Mail order**

- **1. Πατήστε F1**
- **2. Επιλέξτε «MAIL ORDER»**
- **3. Πατήστε O**
- **4. Πληκτρολογήστε το ποσό συναλλαγής και πατήστε O**
- **5. Εισάγετε τον αριθμό των δόσεων (όπου απαιτείται) και πατήστε O**
- **6. Πληκτρολογήστε τον αριθμό κάρτας και πατήστε O**
- **7. Πληκτρολογήστε την ημερομηνία λήξης της κάρτας και πατήστε O**
- **8. Εισάγετε τον κωδικό CVV2 και πατήστε O**

**To CVV2 είναι ο 3-ψήφιος κωδικός ασφαλείας που βρίσκεται στο πίσω μέρος της κάρτας. Σε περίπτωση που το epay POS ζητάει 4-ψηφία εισάγετε μπροστά το μηδέν.**

- **9. Λήψη έγκρισης**
- **10. Εκτύπωση απόδειξης**

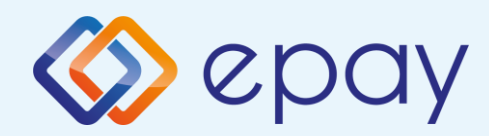

### **Διαχείριση τερματικού**

### **Διαχείριση χρηστών**

**Το τερματικό epay POS υποστηρίζει την εισαγωγή τριών επιπέδων χρηστών (Ταμίας, manager Ταμίας και Διαχειριστής) με διαφορετικά δικαιώματα πρόσβασης, σε περίπτωση που εξυπηρετούνται περισσότερα από ένα ταμεία/βάρδιες από το ίδιο τερματικό epay POS.**

### **Σύνδεση (Login)**

**Για να συνδεθείτε σαν Ταμίας / Manager Ταμίας / Διαχειριστής**

- **1. Πατήστε F3**
- **2. Επιλέξτε «ΜΕΝΟΥ ΧΡΗΣΤΩΝ»**
- **3. Πατήστε O**

### **Αποσύνδεση (Logout)**

**Για να αποσυνδεθείτε:**

- **1. Πατήστε F2**
- **2. Επιλέξτε «ΜΕΝΟΥ ΧΡΗΣΤΩΝ»**
- **3. Πατήστε O**

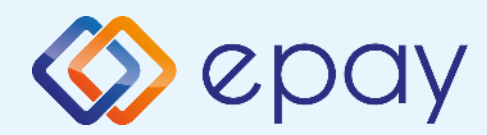

# **Διαχείριση χρηστών**

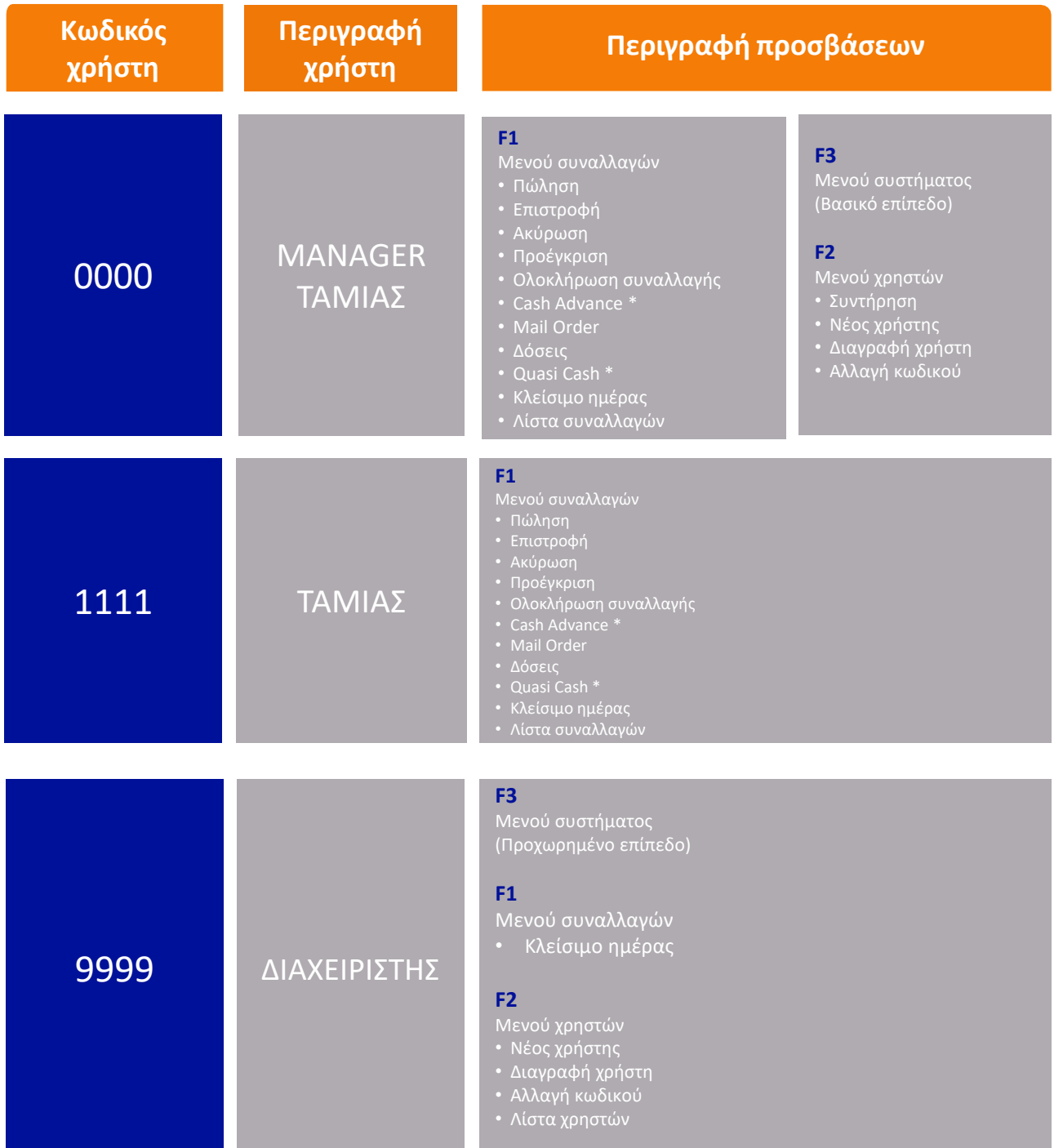

**\* Οι επιλογές Cash Advance και Quasi Cash του τερματικού epay POS δεν υποστηρίζονται από την epay**

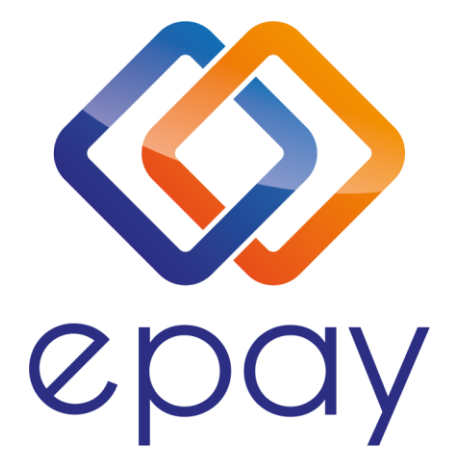

**Euronet Merchant Services Ίδρυμα Πληρωμών Μονοπρόσωπη Α.Ε. Σαχτούρη 1 & Λεωφόρος Ποσειδώνος, 176 74 Καλλιθέα, Αθήνα Αδειοδοτημένο Ίδρυμα Πληρωμών από την Τράπεζα της Ελλάδος, βάσει του ν. 4537/2018**

**Τηλεφωνικό κέντρο εξυπηρέτησης & τεχνικής υποστήριξης επιχειρήσεων της epay 24/7**

**+30 210 38 98 954**